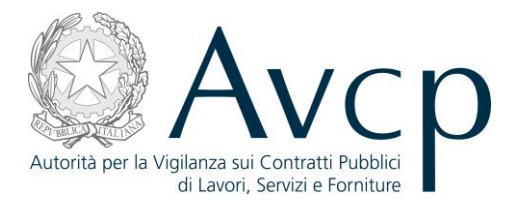

# **Manuale Utente**

*Gestione Graduatoria* **Versione 1.0**

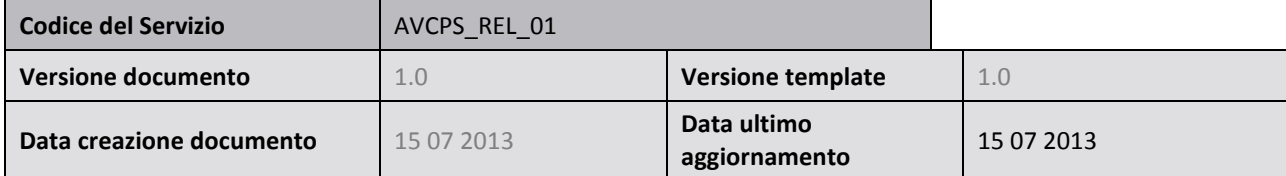

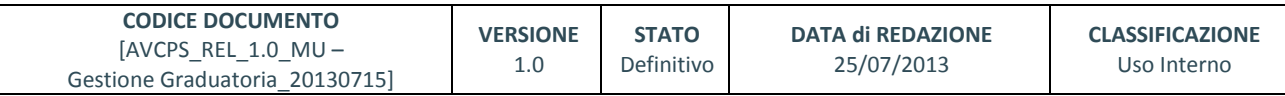

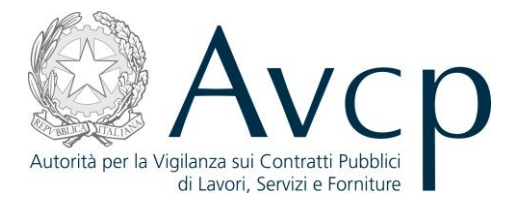

## **Indice**

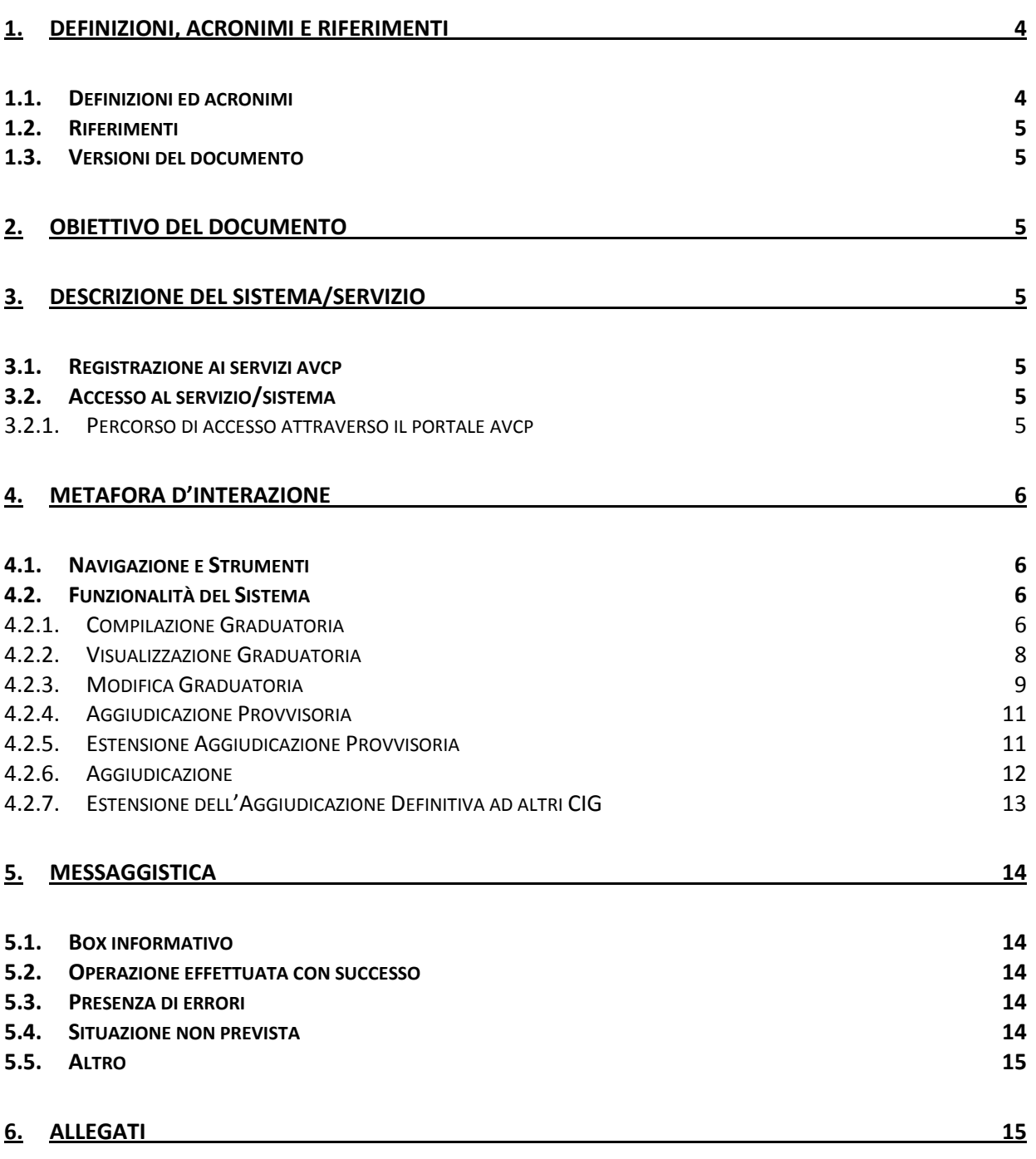

#### **6.1. M[ODIFICHE AL DOCUMENTO](#page-14-2) 15**

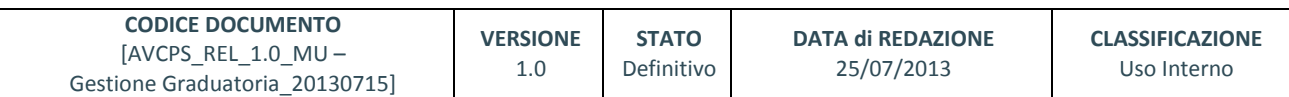

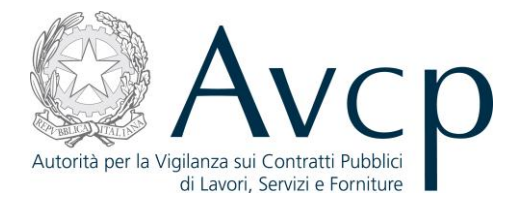

6.1.1. [MDF.001](#page-14-3) 15<br>6.1.2. MDF.002 15 6.1.2. [MDF.002](#page-14-4)

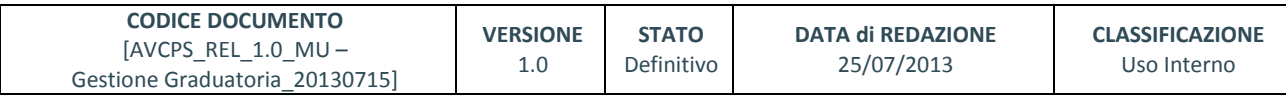

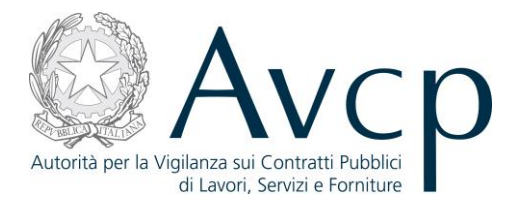

## <span id="page-3-0"></span>**1. DEFINIZIONI, ACRONIMI E RIFERIMENTI**

#### <span id="page-3-1"></span>**1.1. DEFINIZIONI ED ACRONIMI**

*La presenza nel documento dell'abbreviazione [tbd] (to be defined) indica una parte per la quale non si hanno elementi sufficienti per procedere ad una completa definizione; come tale sarà subordinata ad un'ulteriore definizione in una successiva versione del documento.*

*La presenza nel documento dell'abbreviazione [tbc] (to be confirmed) indica una parte per la quale sono stati assunti elementi che debbono essere confermati; come tale sarà subordinata ad una conferma in fase successiva.*

*La presenza nel documento dell'abbreviazione [na] (non applicabile) indica che un argomento previsto nello standard di struttura di questo documento, risulta privo di significato nel contesto di questo sistema.*

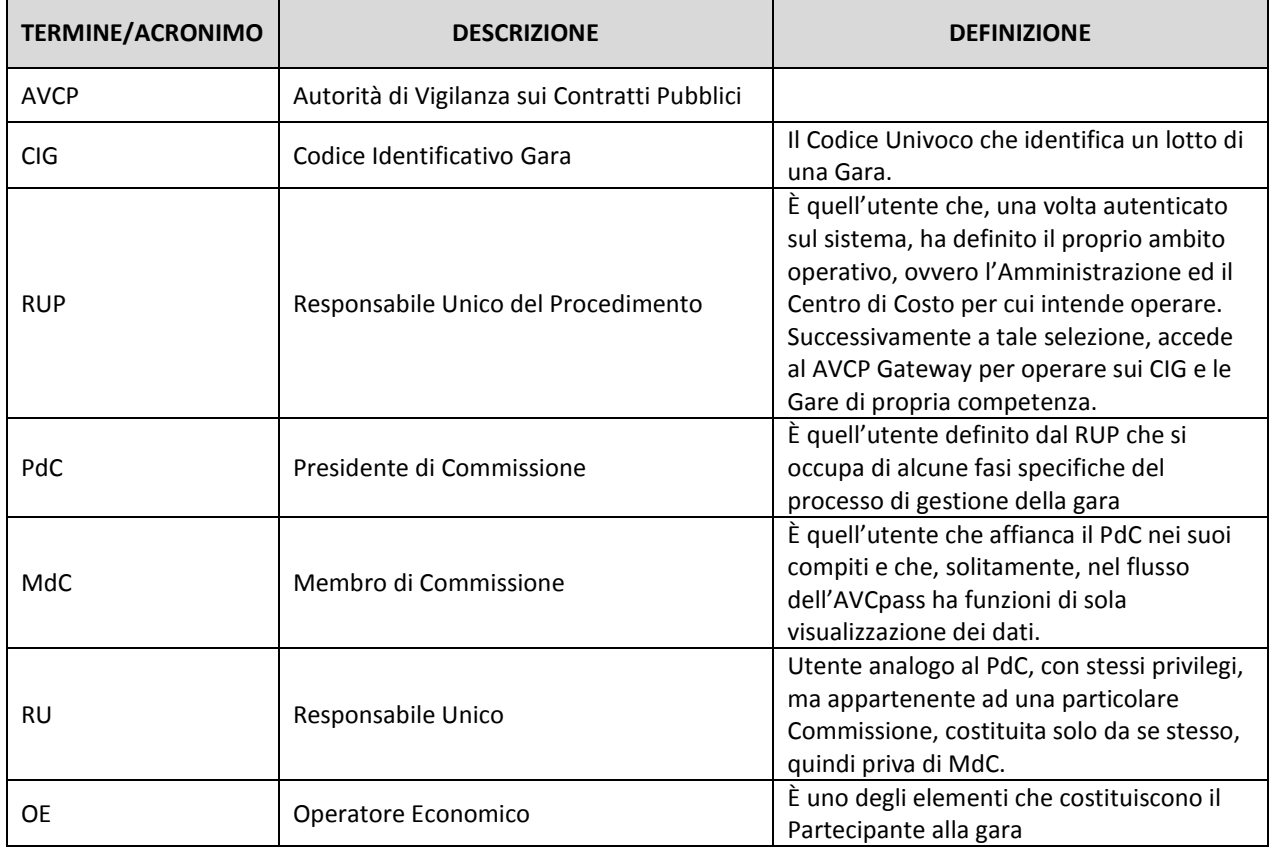

#### **TABELLA 1 - ACRONIMI E DEFINIZIONI**

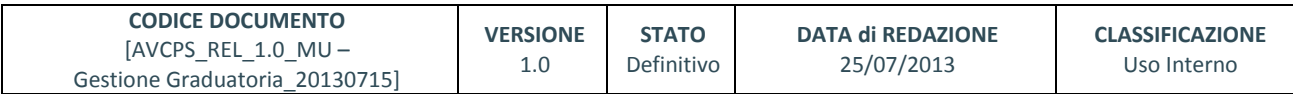

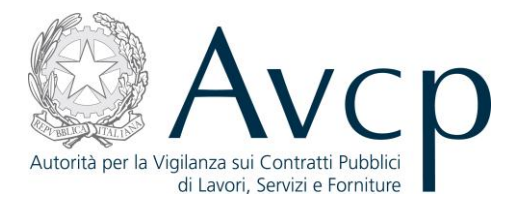

## <span id="page-4-0"></span>**1.2. RIFERIMENTI**

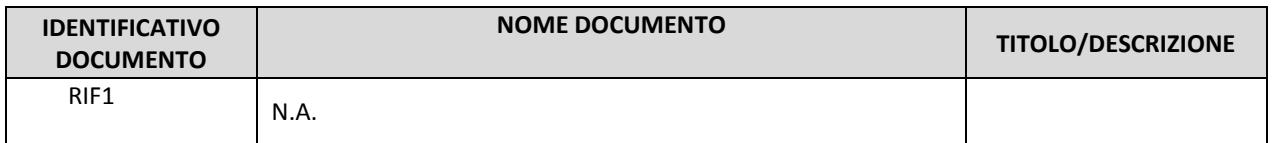

#### **TABELLA 2 - DOCUMENTI DI RIFERIMENTO**

## <span id="page-4-1"></span>**1.3. VERSIONI DEL DOCUMENTO**

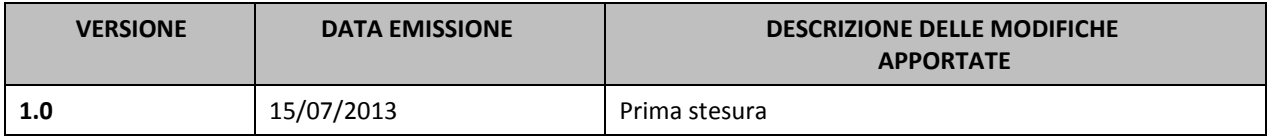

#### <span id="page-4-2"></span>**2. OBIETTIVO DEL DOCUMENTO**

Il presente documento contiene le informazioni necessarie al corretto utilizzo dell'applicazione "Gestione della Commissione di gara", inteso come parte integrante del macro processo "AVCpass",in particolare verranno illustrate le maschere che l'utente dovrà navigare per la gestione delle funzionalità di Gestione della Commissione di gara .

## <span id="page-4-3"></span>**3. DESCRIZIONE DEL SISTEMA/SERVIZIO**

#### <span id="page-4-4"></span>**3.1. REGISTRAZIONE AI SERVIZI AVCP**

N.A.

## <span id="page-4-5"></span>**3.2. ACCESSO AL SERVIZIO/SISTEMA**

N.A.

## <span id="page-4-6"></span>**3.2.1. PERCORSO DI ACCESSO ATTRAVERSO IL PORTALE AVCP**

*Per accedere al portale AVCP cliccare sul seguente link: -----portal/classic/Servizi/AVCpass/.*

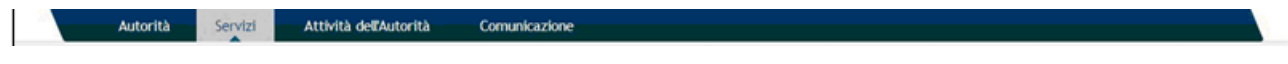

**FIGURA N - MENÙ DI NAVIGAZIONE DEL PORTALE AVCP**

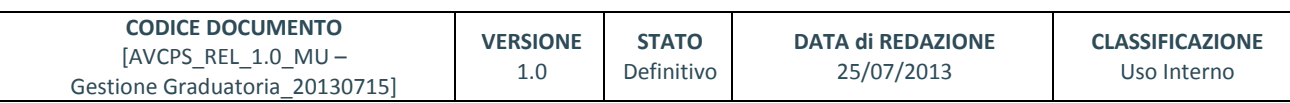

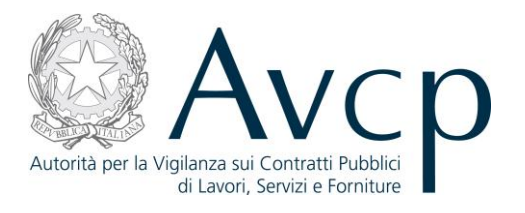

## <span id="page-5-0"></span>**4. METAFORA D'INTERAZIONE**

*La Gestione della Graduatoria definisce il contesto operativo del PdC e/o del RUP nella gestione di una Graduatoria.*

## <span id="page-5-1"></span>**4.1. NAVIGAZIONE E STRUMENTI**

*N.A.*

## <span id="page-5-2"></span>**4.2. FUNZIONALITÀ DEL SISTEMA**

La funzione denominata "Gestione Graduatoria" è uno strumento, parte di AVCpass, che consente all'utente di accedere alle funzionalità predisposte per l'inserimento del punteggio, dell'offerta e della posizione per ogni singolo partecipante in gara al fine di determinare la graduatoria provvisoria ed inviare il fascicolo di gara al RUP per l'aggiudicazione definitiva.

Il Sistema prevede 3 *tipologie di messaggi che possono essere presentate all'utente*:

- Notifiche, rappresentate in colore blu, sono le segnalazioni del buon esisto delle operazioni, dell'avvenuta esecuzione di azioni, etc.
- Avvisi, rappresentati in colore arancione, indicano che qualcosa non ha sortito il giusto effetto, tuttavia ciò non ha inficiato la prosecuzione delle attività della funzione.
- Errori, rappresentati in colore rosso, sono bloccanti e indicano la mancanza della compilazione di un campo, l'errore nell'invio dei dati, un malfunzionamento o altro.

Al fine di facilitare le operazioni dell'utente, si sottolinea che:

- I campi contrassegnati con l'asterisco (\*) sono obbligatori
- In determinate condizioni alcuni campi possono essere non editabili e alcuni pulsanti non attivi in quanto il sistema effettua autonomamente e automaticamente i controlli di conformità ed inibisce quelle operazioni che non sono legittime in presenza di determinate condizioni.
- In linea generale, le tabelle contenenti i elenchi possono essere ordinate, in forma crescente o decrescente, per alcune colonne specifiche. Tale operazione è possibile semplicemente cliccando sulla freccia posta a lato dell'intestazione della singola colonna stessa.

#### <span id="page-5-3"></span>**4.2.1. COMPILAZIONE GRADUATORIA**

L'utente PdC/RU accede alla funzionalità dopo aver selezionato un CIG e premuto il pulsante "Gestione Graduatoria" dalla schermata principale della funzione "Gestione Graduatoria" per una Graduatoria non ancora salvata.

Il PdC/RU ha la competenza sulla Graduatoria nella fase di Aggiudicazione Provvisoria, mentre il RUP sarà competente nella fase di Aggiudicazione definitiva.

Il sistema dovrà consentire all'utente di inserire le informazioni necessarie, per ogni partecipante non escluso, ai fini della produzione della graduatoria e della successiva aggiudicazione provvisoria.

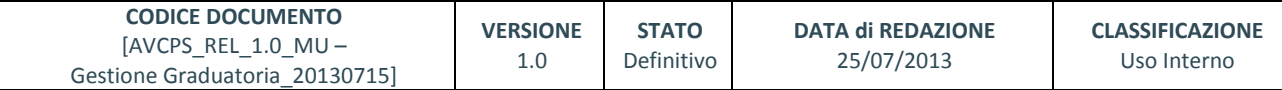

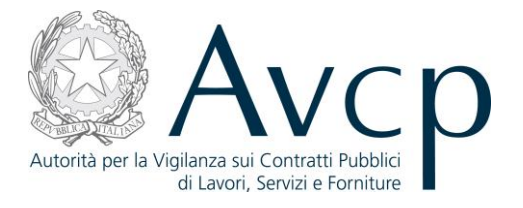

Il Pulsante "Salva Graduatoria" si attiva a seguito della valorizzazione (diverso da zero) del campo "Posizione" per ciascun Partecipante.

Ai fini dell'aggiudicazione provvisoria e dell'attivazione del pulsante "Aggiudicazione Provvisoria" sarà necessario che i partecipanti esclusi abbiano lo Stato del Pass diverso da Conforme.

I Partecipanti Esclusi con Stato AVCpass Conforme possono essere ammessi in Graduatoria dalla Funzione "Comprova Requisiti", tramite la modifica dello "Stato Partecipante".

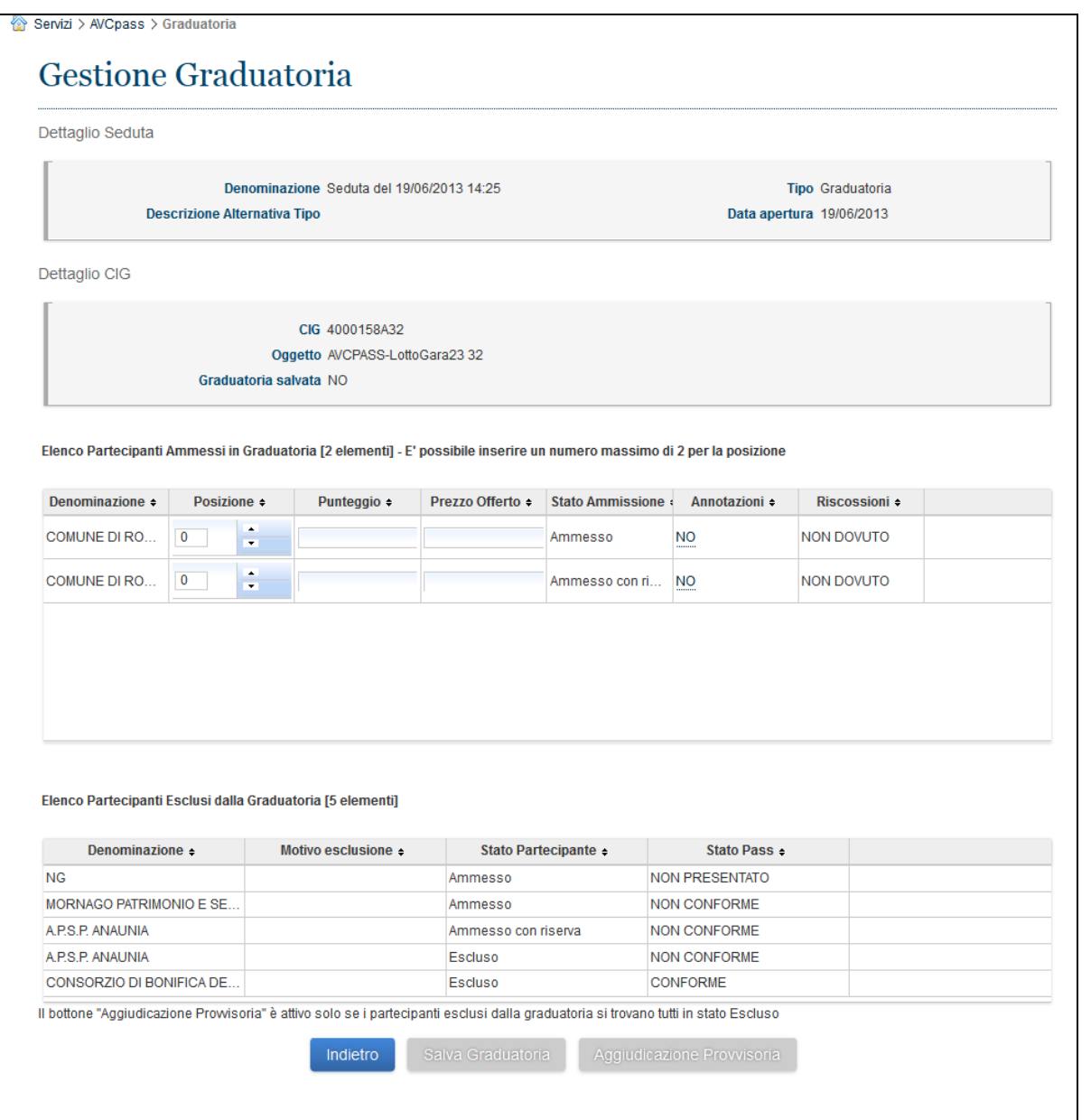

#### **Figura 1 - Compilazione Graduatoria**

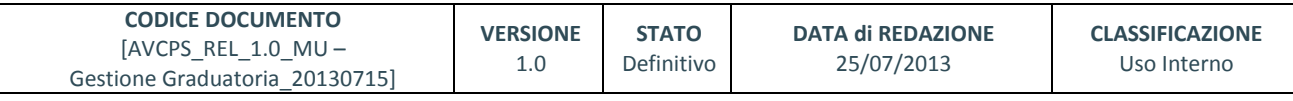

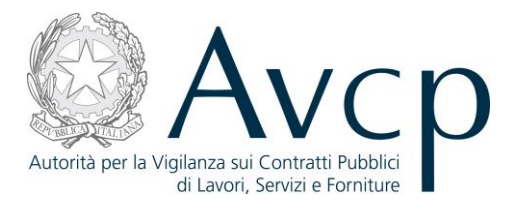

## <span id="page-7-0"></span>**4.2.2. VISUALIZZAZIONE GRADUATORIA**

L'utente accede alla funzionalità dopo aver selezionato un CIG e premuto il pulsante "Gestione Graduatoria" dalla schermata principale della funzione "Gestione Graduatoria" .

La funzionalità consente di visualizzare una graduatoria precedentemente salvata, ordinata in base alla posizione inserita e alla denominazione del partecipante.

Se un partecipante passa dallo stato "escluso" allo stato di ammissione, l'aggiornamento della graduatoria prevede la presenza di un partecipante senza una posizione (posizione=0).

Qualora un partecipante precedentemente ammesso viene escluso la graduatoria si aggiorna facendo scalare le posizioni dei partecipanti successivi a quello escluso.

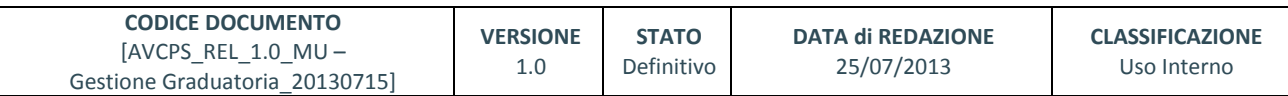

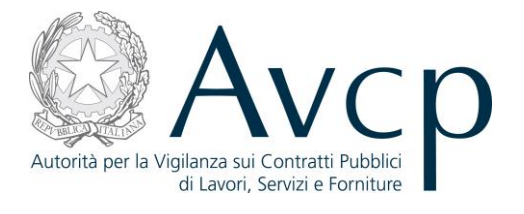

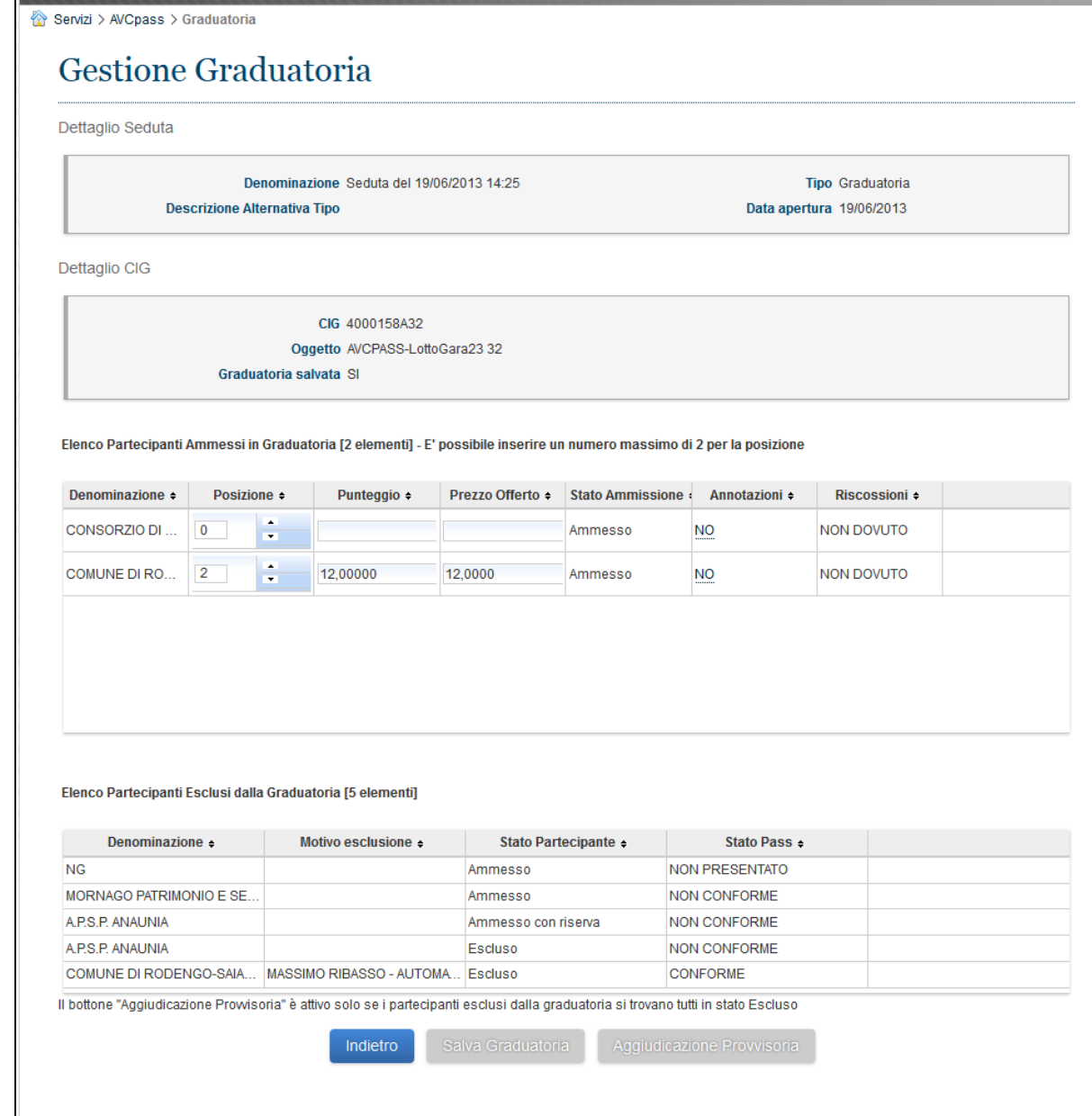

**Figura 2 – Partecipante Ammesso in Graduatoria**

#### <span id="page-8-0"></span>**4.2.3. MODIFICA GRADUATORIA**

L'utente accede alla funzionalità dopo aver selezionato un CIG e premuto il pulsante "Gestione Graduatoria" dalla schermata principale della funzione "Gestione Graduatoria" . La funzionalità permette al PDC di apportare modifiche ad una graduatoria precedentemente salvata.

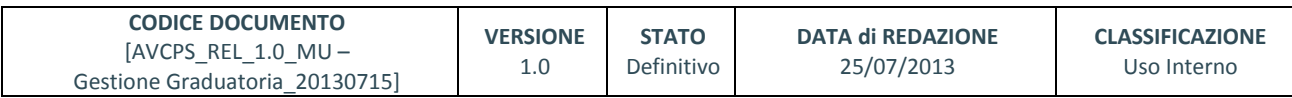

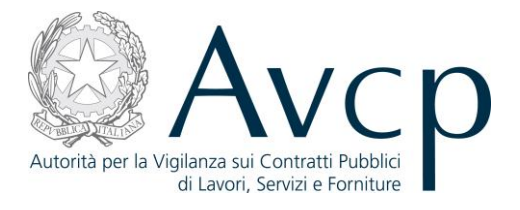

Sarà possibile modificare la graduatoria fino alla conferma della stessa come Aggiudicazione Provvisoria, il cui pulsante sarà attivo solo quando saranno definiti tutti i partecipanti presenti nella lista degli Esclusi.

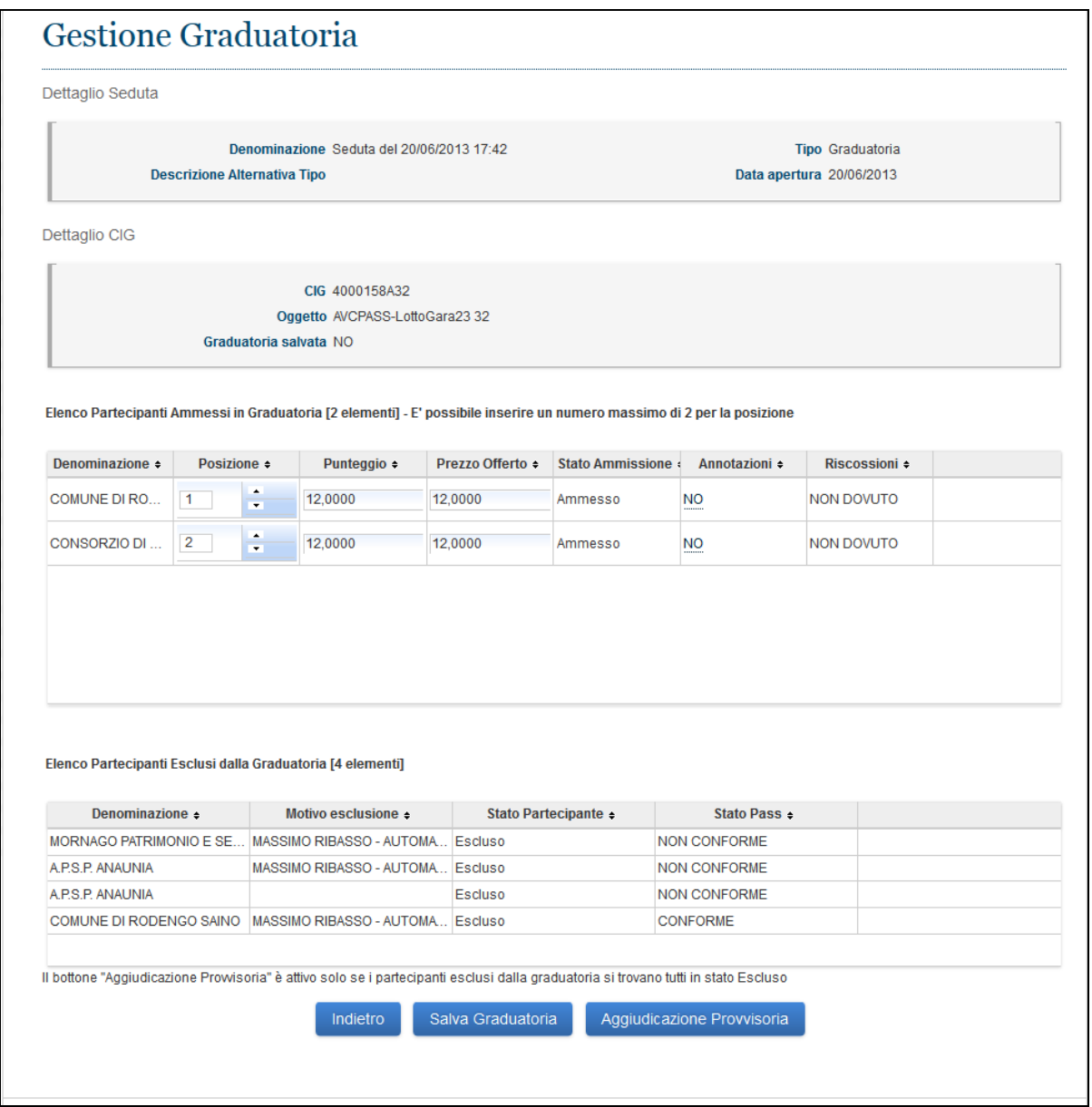

**Figura 3 - Modifica Graduatoria**

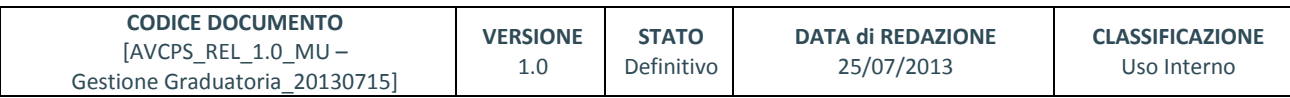

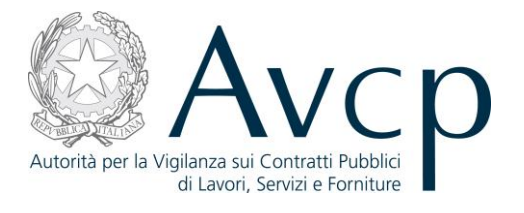

#### <span id="page-10-0"></span>**4.2.4. AGGIUDICAZIONE PROVVISORIA**

L'utente accede dopo aver premuto il pulsante "Aggiudicazione Provvisoria" all'interno della funzionalità "Modifica Graduatoria".

La funzionalità consente all'utente di visualizzare la graduatoria prodotta e di confermarla.

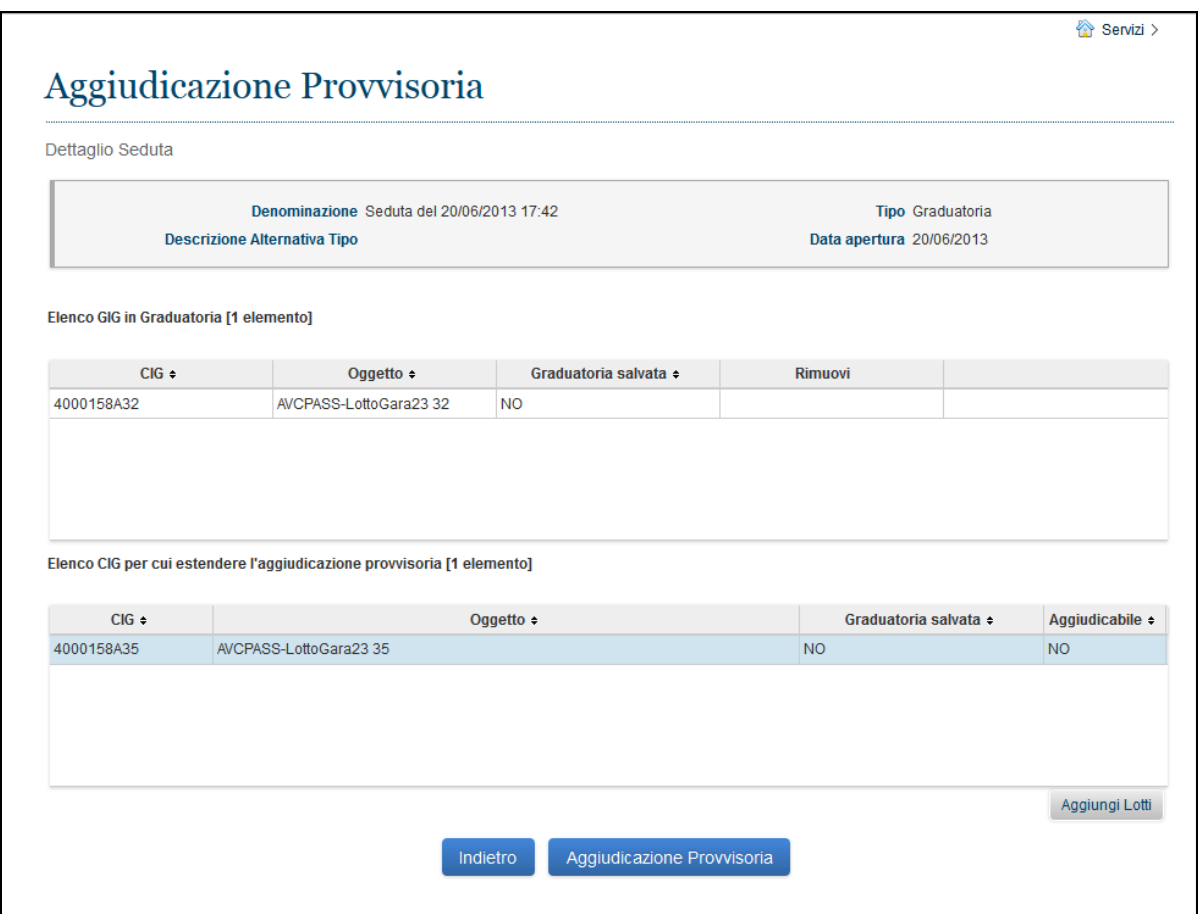

**Figura 4 – Aggiudicazione provvisoria**

## <span id="page-10-1"></span>**4.2.5. ESTENSIONE AGGIUDICAZIONE PROVVISORIA**

L'utente associa altri CIG, appartenenti alla medesima seduta, ad una Aggiudicazione Provvisoria selezionando il CIG da aggiungere e premendo il pulsante "Aggiungi Lotti" all'interno della funzionalità "Aggiudicazione Provvisoria".

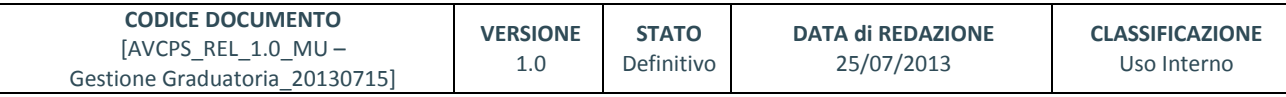

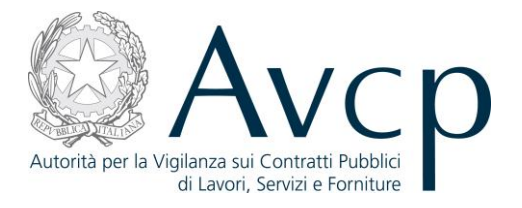

L'estensione sarà permessa solo se:

- i CIG hanno tutto il medesimo stato
- hanno gli stessi Partecipanti non esclusi
- tutti i partecipanti hanno lo stesso assetto
- tutti i partecipanti hanno lo stato del pass Conforme

Per Partecipanti non esclusi si intendono quei Partecipanti che abbiano lo Stato Partecipante Ammesso o Ammesso con Riserva e lo Stato pass Conforme.

Per ammettere o escludere Partecipanti in Graduatoria e rendere possibile l'estensione a ulteriori CIG della seduta sarà possibile modificare:

- lo Stato Partecipante, per i Partecipanti Esclusi o Ammessi o Ammessi con Riserva con stato pass Conforme, dalla funzione "Comprova dei Requisiti".
- lo Stato Pass, per i Partecipanti Esclusi o Ammessi o Ammessi con Riserva con Stato Pass Non Conforme o Non Presentato, dalla funzione "Gestione Partecipante".

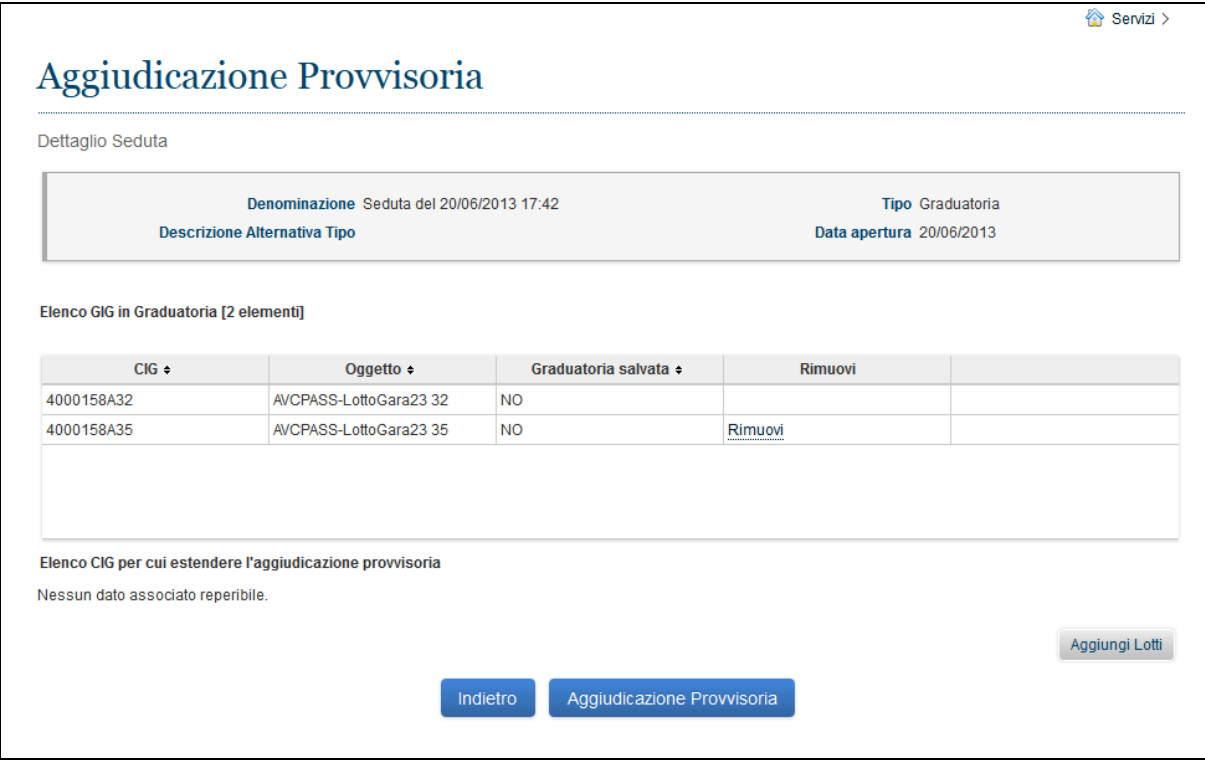

**Figura 5 - Estensione Aggiudicazione Provvisoria**

#### <span id="page-11-0"></span>**4.2.6. AGGIUDICAZIONE**

L'utente RUP accede alla funzionalità premendo il pulsante "Aggiudicazione" dal Tab Lotto della

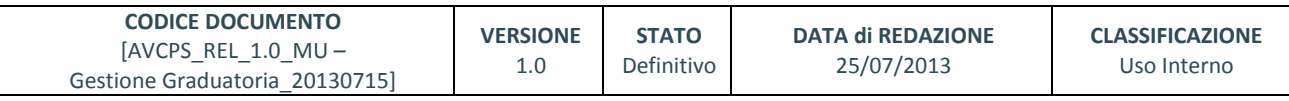

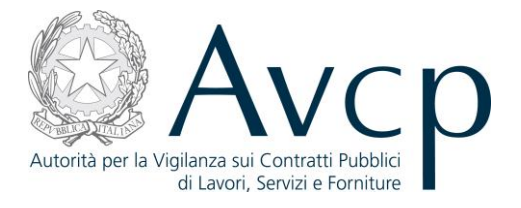

Funzione "Gateway RUP" per un Lotto in Stato "Aggiudicazione".

La funzionalità permette di visualizzare una Aggiudicazione Provvisoria compilata dal Pdc, di confermarla indicando l'Aggiudicatario (o gli Aggiudicatari) del Lotto e di inserire o variare il punteggio, il prezzo offerto e la posizione dei partecipanti.

Il pulsante "Aggiudicazione Definitiva" si attiva se l'utente indica l'Aggiudicatario del Lotto.

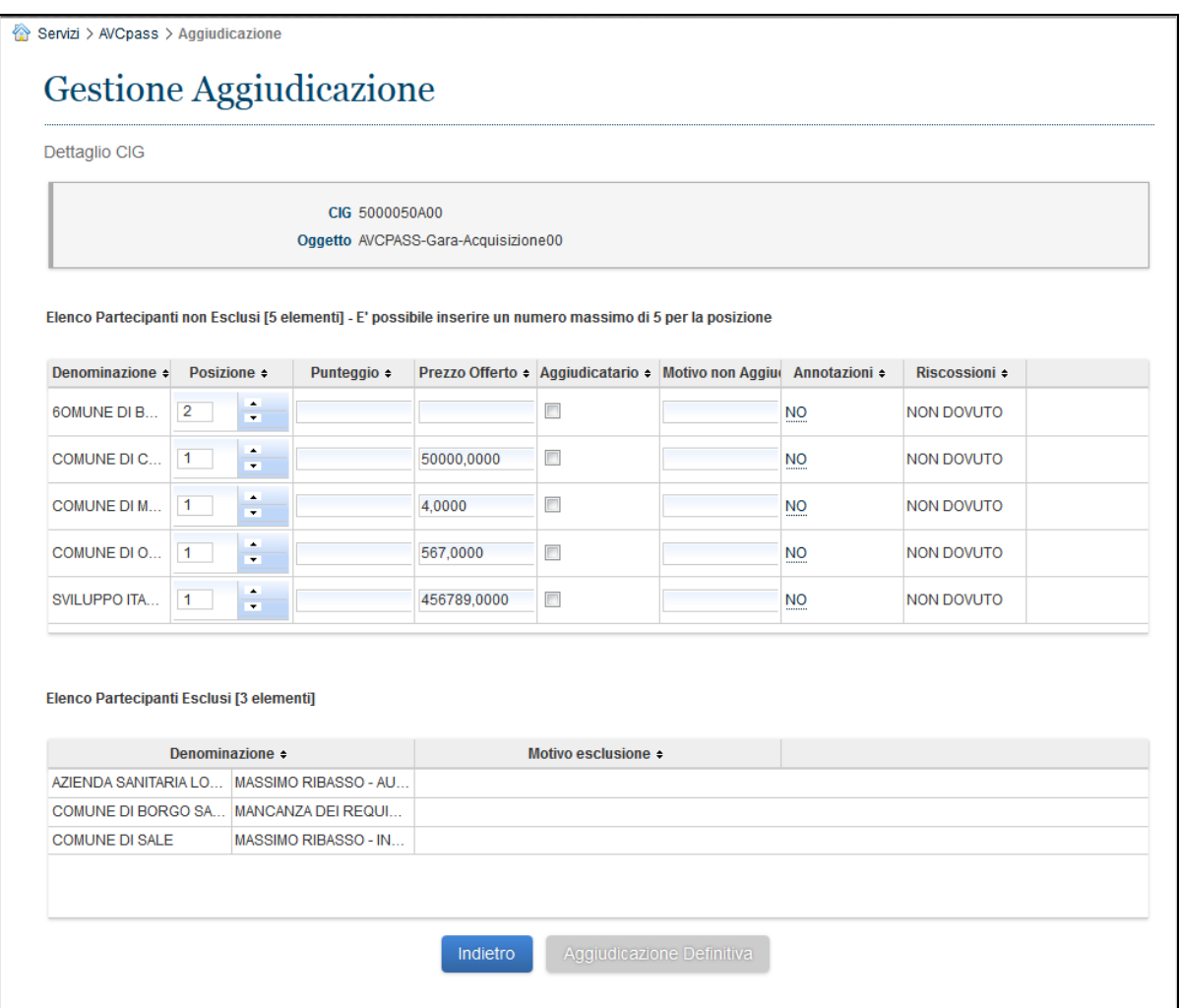

#### **Figura 6 - Aggiudicazione Definitiva**

#### <span id="page-12-0"></span>**4.2.7. ESTENSIONE DELL'AGGIUDICAZIONE DEFINITIVA AD ALTRI CIG**

La funzionalità permette all'utente RUP di estendere l'aggiudicazione ad altri CIG della gara, rispettando le seguenti condizioni:

- I CIG devono avere una graduatoria provvisoria attribuita dalla medesima Commissione
- I CIG devono essere tutti nello stesso stato di lavorazione (e non devono avere un'aggiudicazione definitiva)

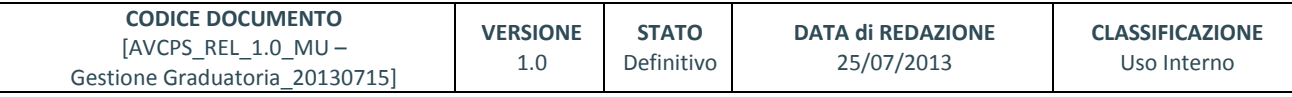

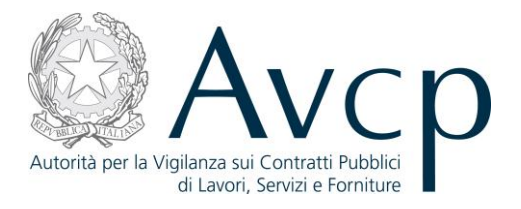

- I Partecipanti devono essere gli stessi per tutti i CIG su cui si intende operare e devono essere nello stesso stato di ammissione
- I partecipanti hanno lo stesso assetto per i CIG selezionati

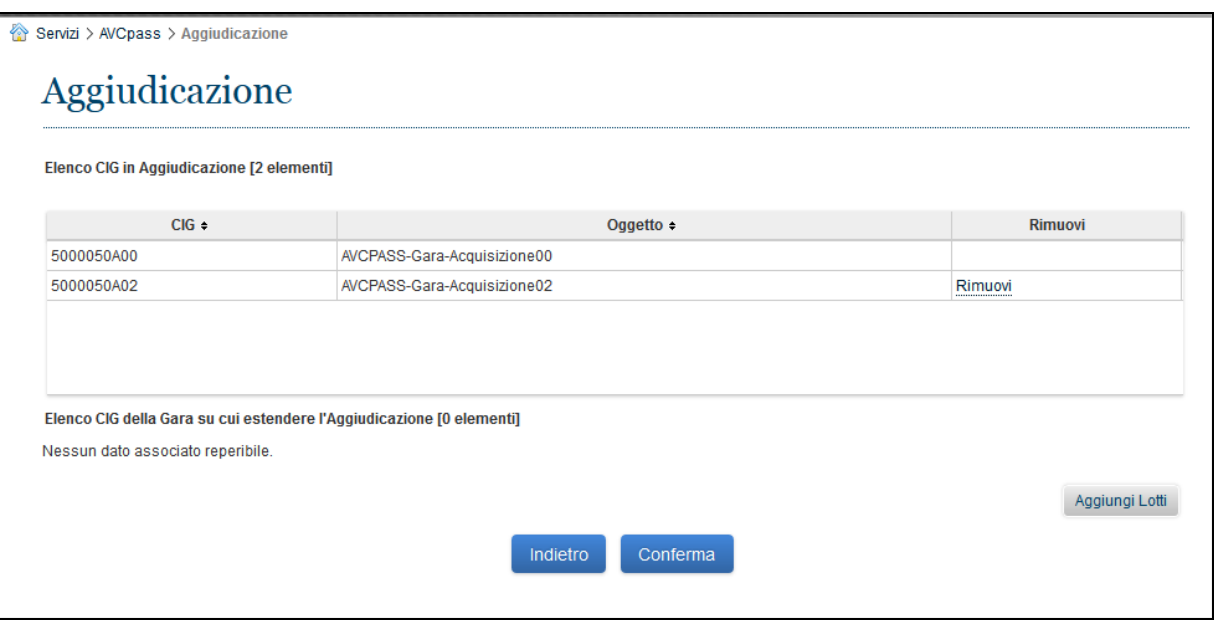

#### **Figura 7 – Estensione Aggiudicazione Definitiva**

#### <span id="page-13-0"></span>**5. MESSAGGISTICA**

#### <span id="page-13-1"></span>**5.1. BOX INFORMATIVO**

N.A.

## <span id="page-13-2"></span>**5.2. OPERAZIONE EFFETTUATA CON SUCCESSO**

N.A.

#### <span id="page-13-3"></span>**5.3. PRESENZA DI ERRORI**

N.A.

## <span id="page-13-4"></span>**5.4. SITUAZIONE NON PREVISTA**

N.A.

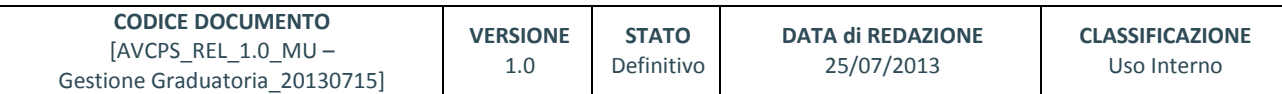

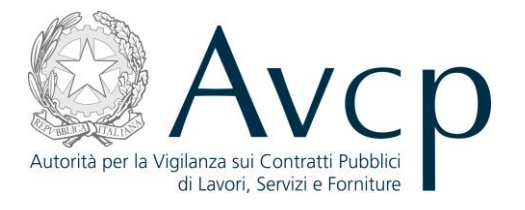

# <span id="page-14-0"></span>**5.5. ALTRO**

N.A.

## <span id="page-14-1"></span>**6. ALLEGATI**

*Descrivere il contenuto del seguente capitolo.*

## <span id="page-14-2"></span>**6.1. MODIFICHE AL DOCUMENTO**

*Descrivere le modifiche al documento.*

## <span id="page-14-3"></span>**6.1.1. MDF.001**

*Descrizione delle modifiche eseguite.* 

## <span id="page-14-4"></span>**6.1.2. MDF.002**

*Descrizione delle modifiche eseguite per l'introduzione delle nuove funzionalità.*

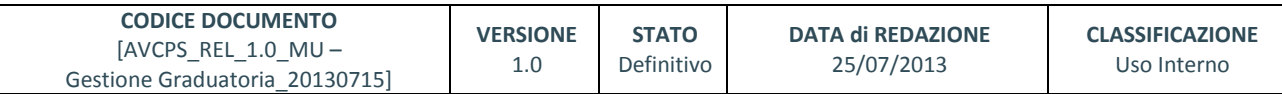